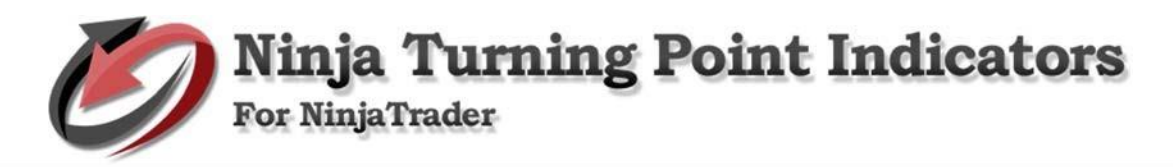

### PLATFORM

Availability for:

- NinjaTrader 7: No longer supported
- NinjaTrader 8: AVAILABLE NOW

#### **OVERVIEW**

#### Simple 3 Point system

- Turning Point Renko Bar Average / Mean Renko Bars TPRenko
- Turning Point Trend Indicator Shows potential Turning Points
- Turning Point Trend Indicator Trend Following system that gets in late and out late but holds a position through long trades without getting out early

A trade is made when there are two (2) factors present in a particular order.

- 1. There is a turning point signal which predicts a change in trend.
- 2. There is a change in trend direction from short (red) to long (black).

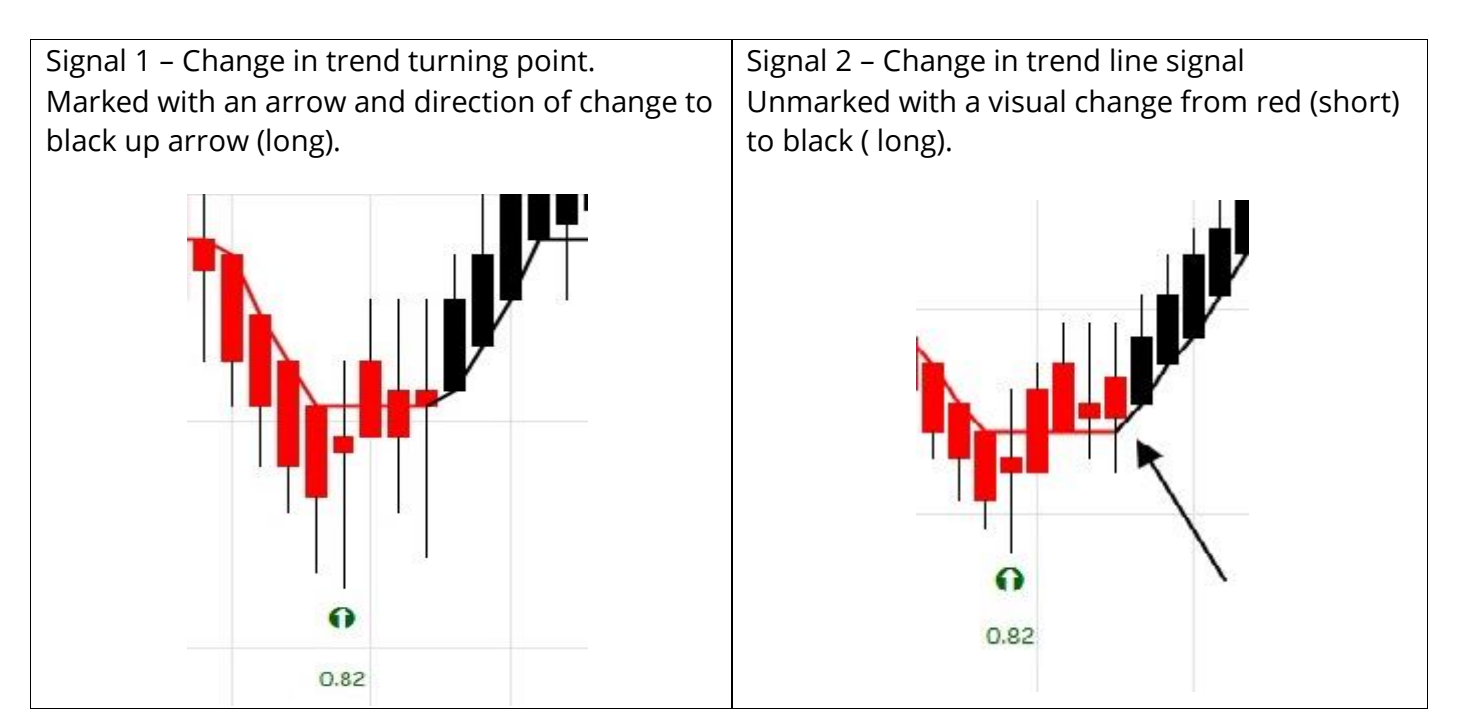

## There a couple ways to trade this indicator.

Aggressive – enter first contract after the creation of the trend change up bar. Enter the second contract after the true second signal with the change in trend from red (short) to black (red).

Conservative – wait for first Turning Point Bar changing direction and then enter when the trend line signal turns from red to black (long).

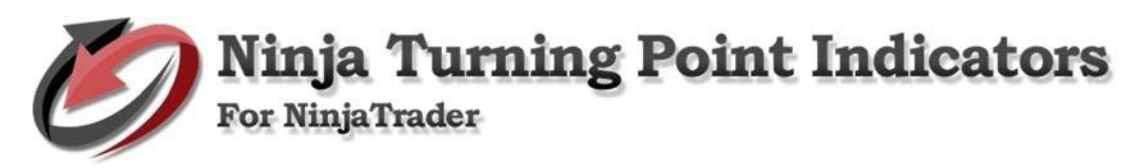

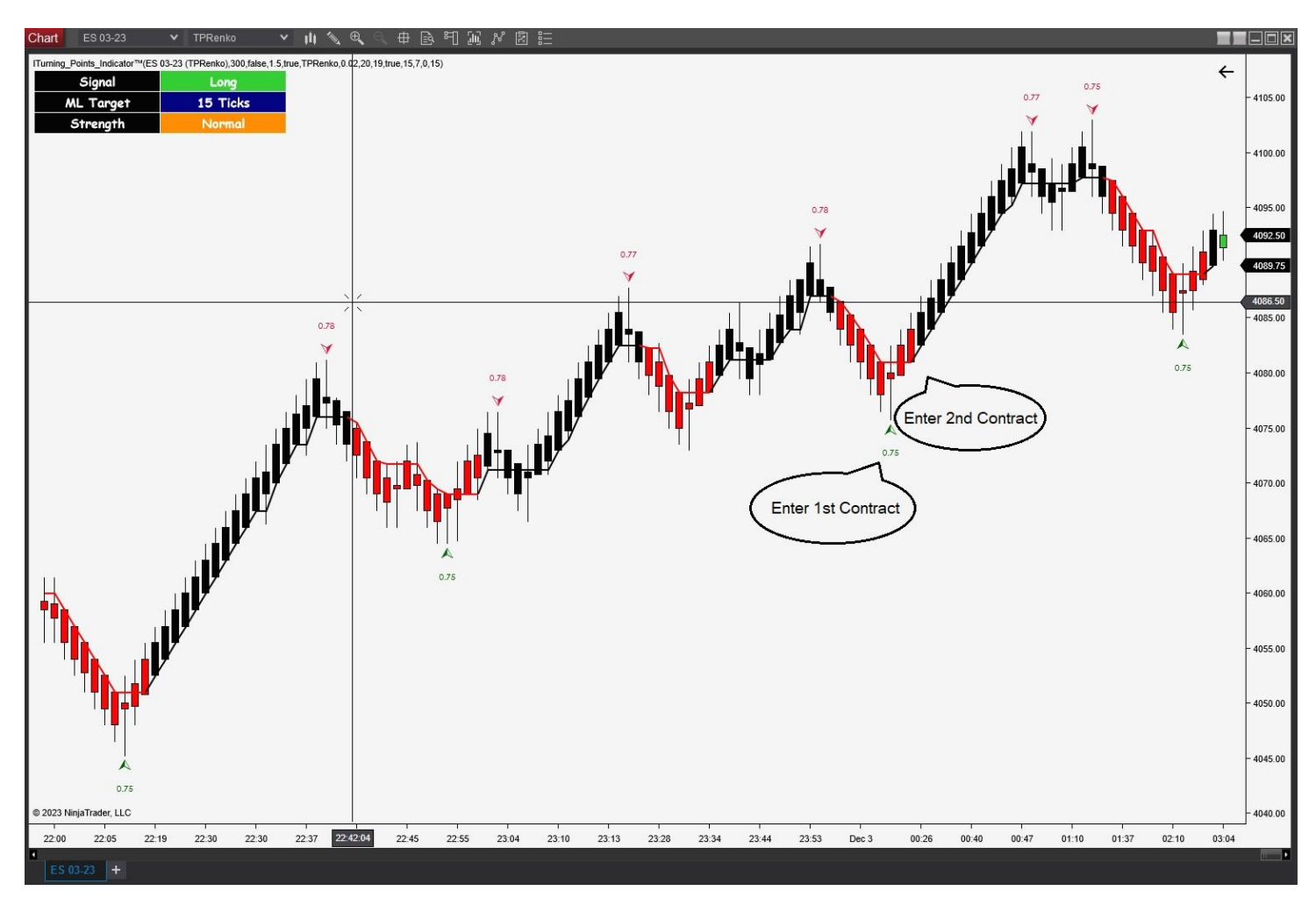

Sometimes – there is a major turning point and no Turning Point signal. Oh well – don't take it. Wait for the signal

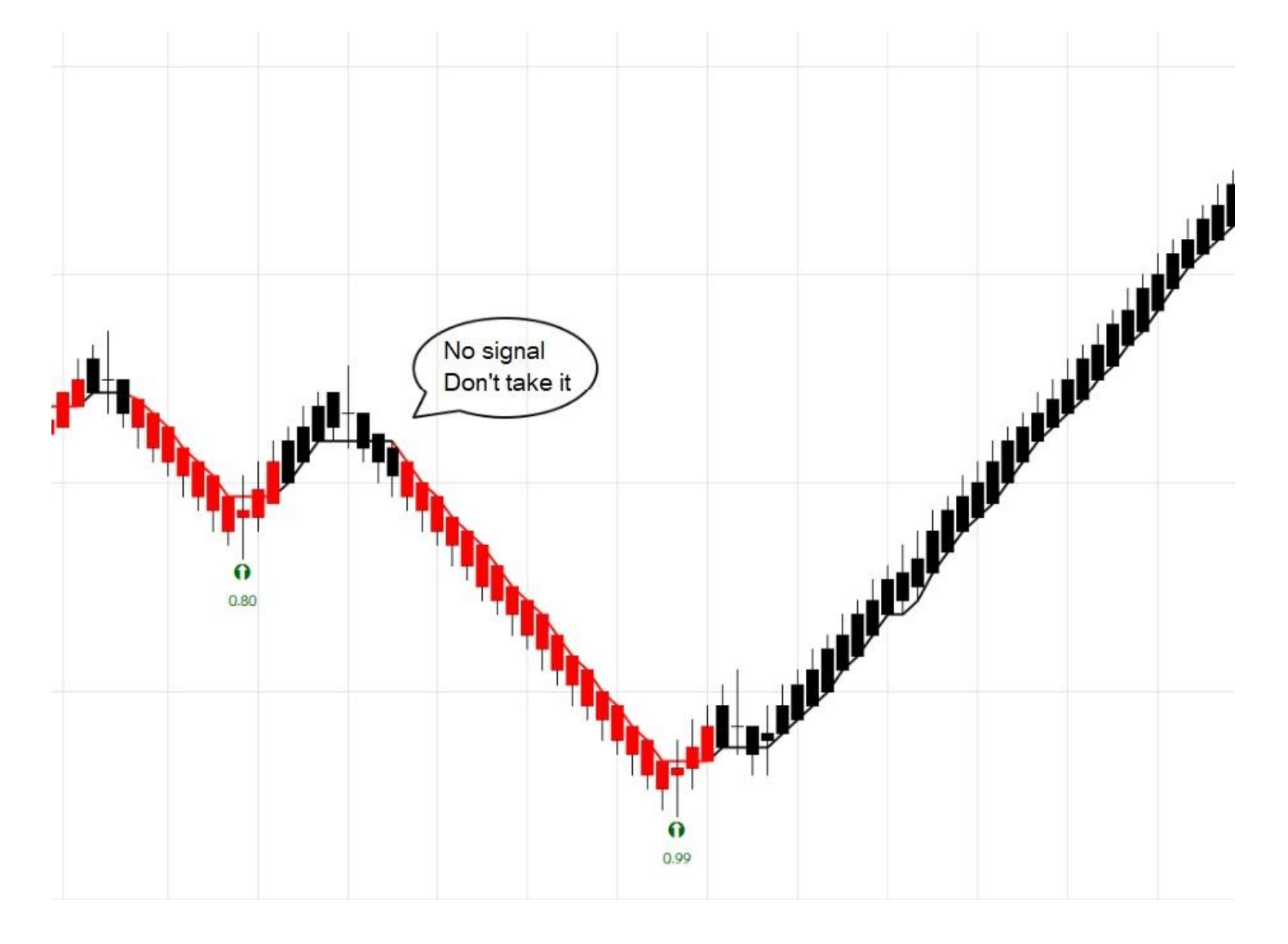

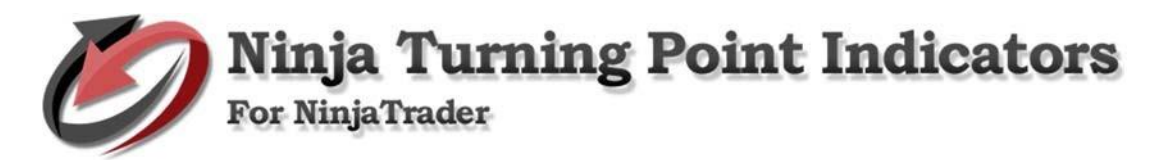

# Top left Display Box

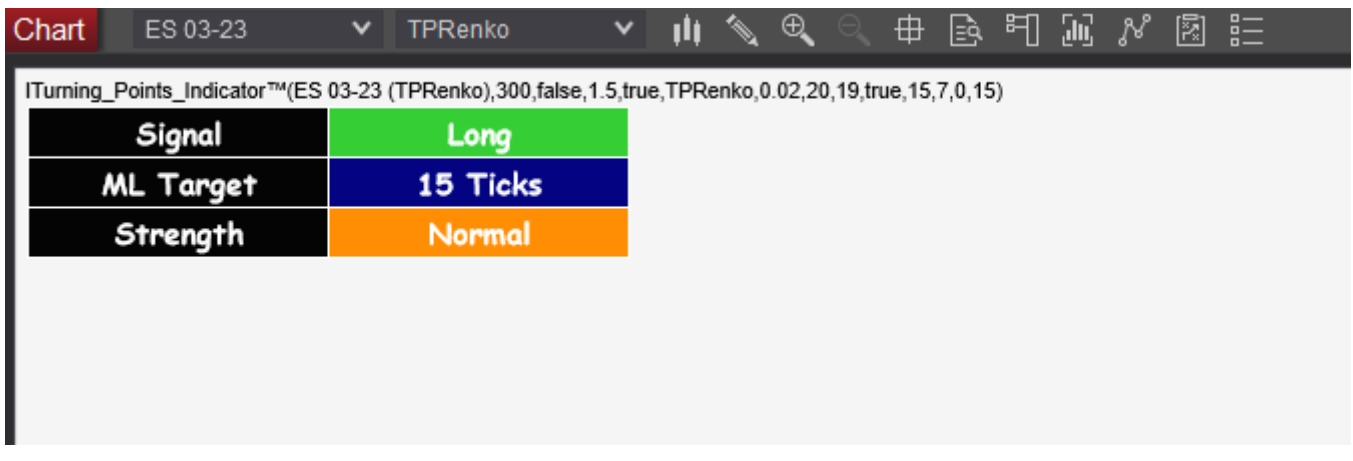

- Display position is adjustable
- ML Target is an "Optional target" generally refers to a predetermined price level or profit target that a trader sets for a particular trade. The specific target in ticks to exit a position would depend on the individual trader's trading strategy, risk tolerance, and market conditions.
- When the prediction is in agreement, the strength is typically normal but can occasionally be strong.

## Examples of Trades

Intelligent Turning Point Indicator System – Manual Discretionary System

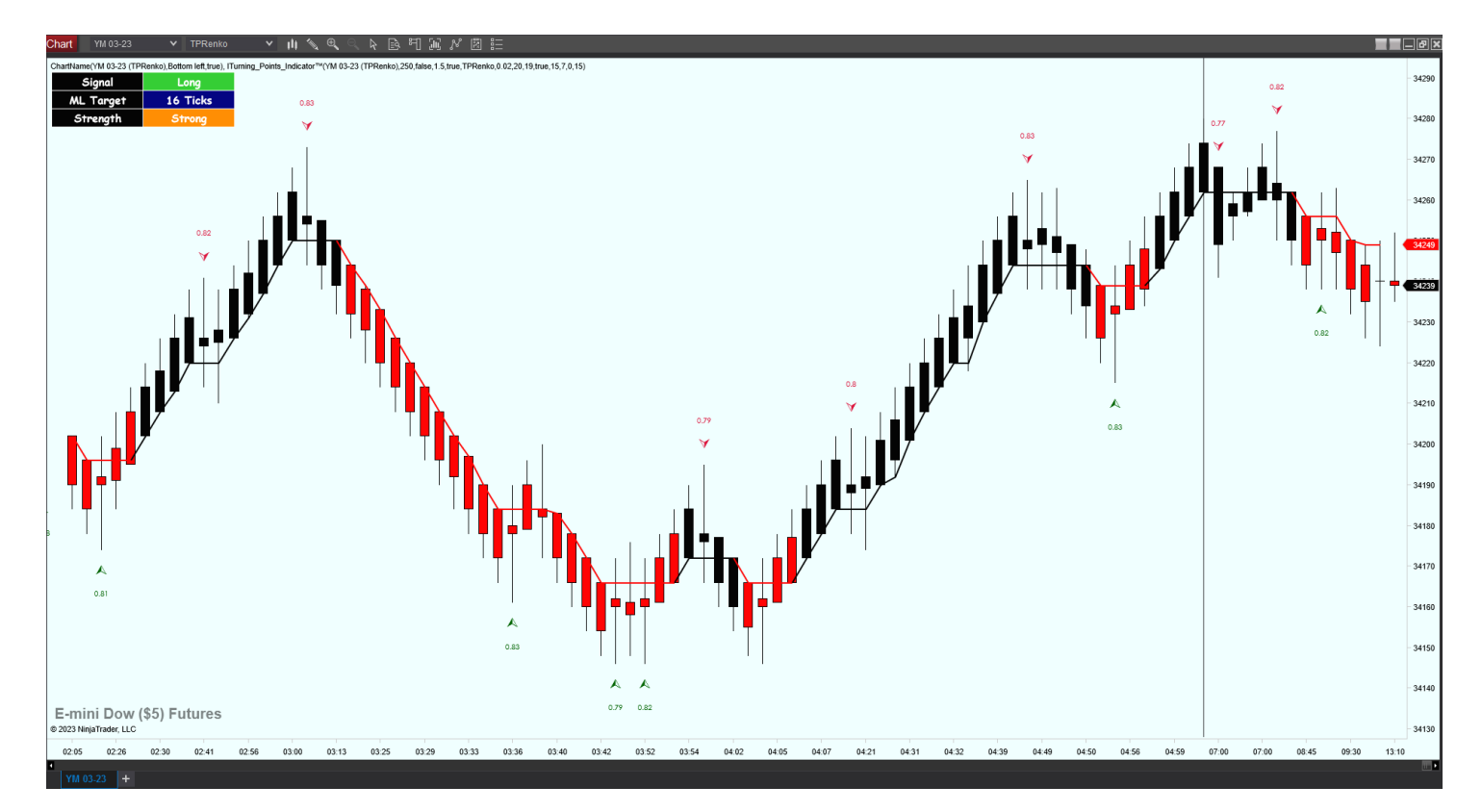

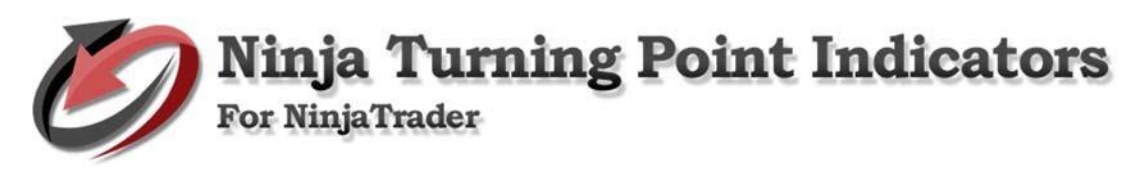

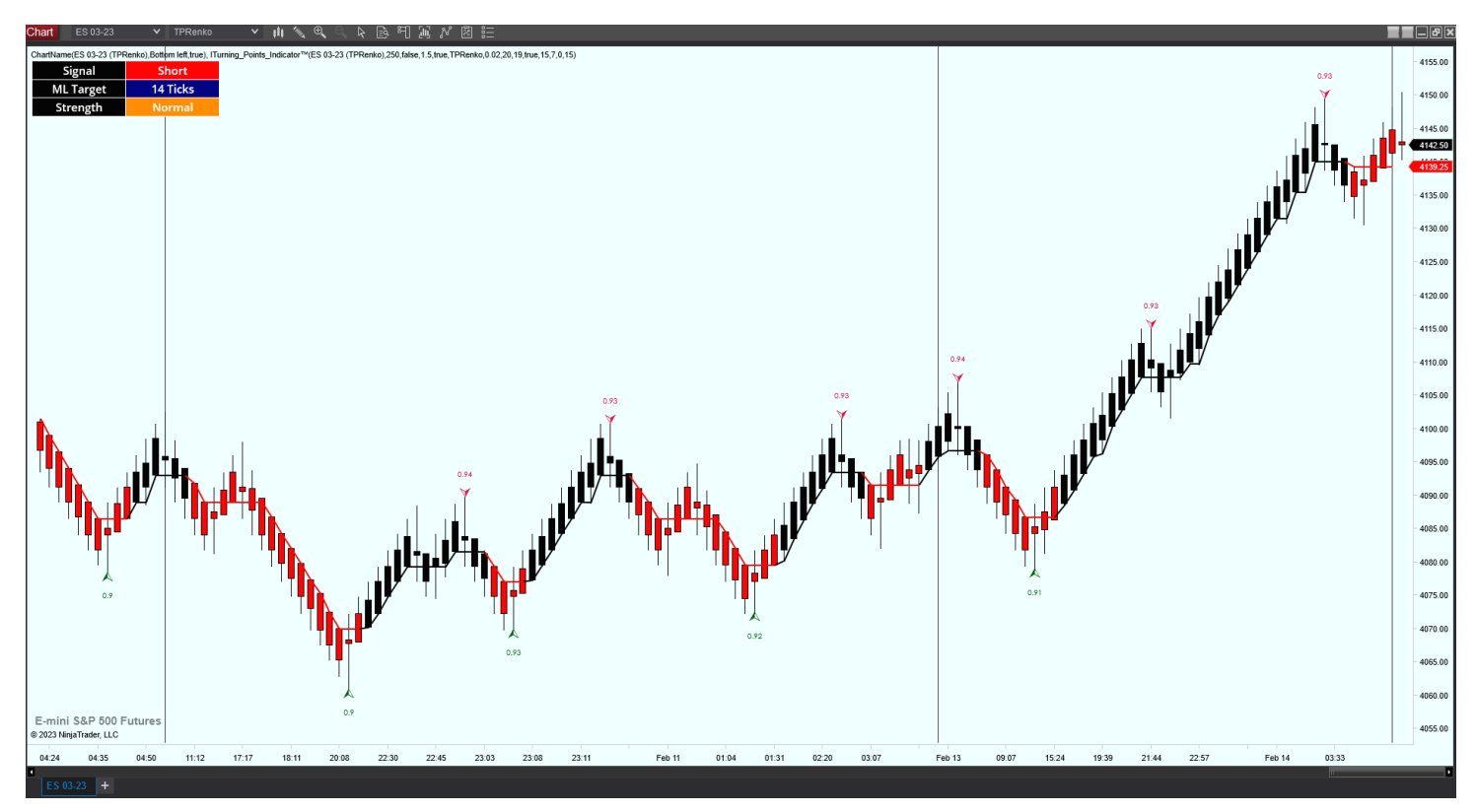

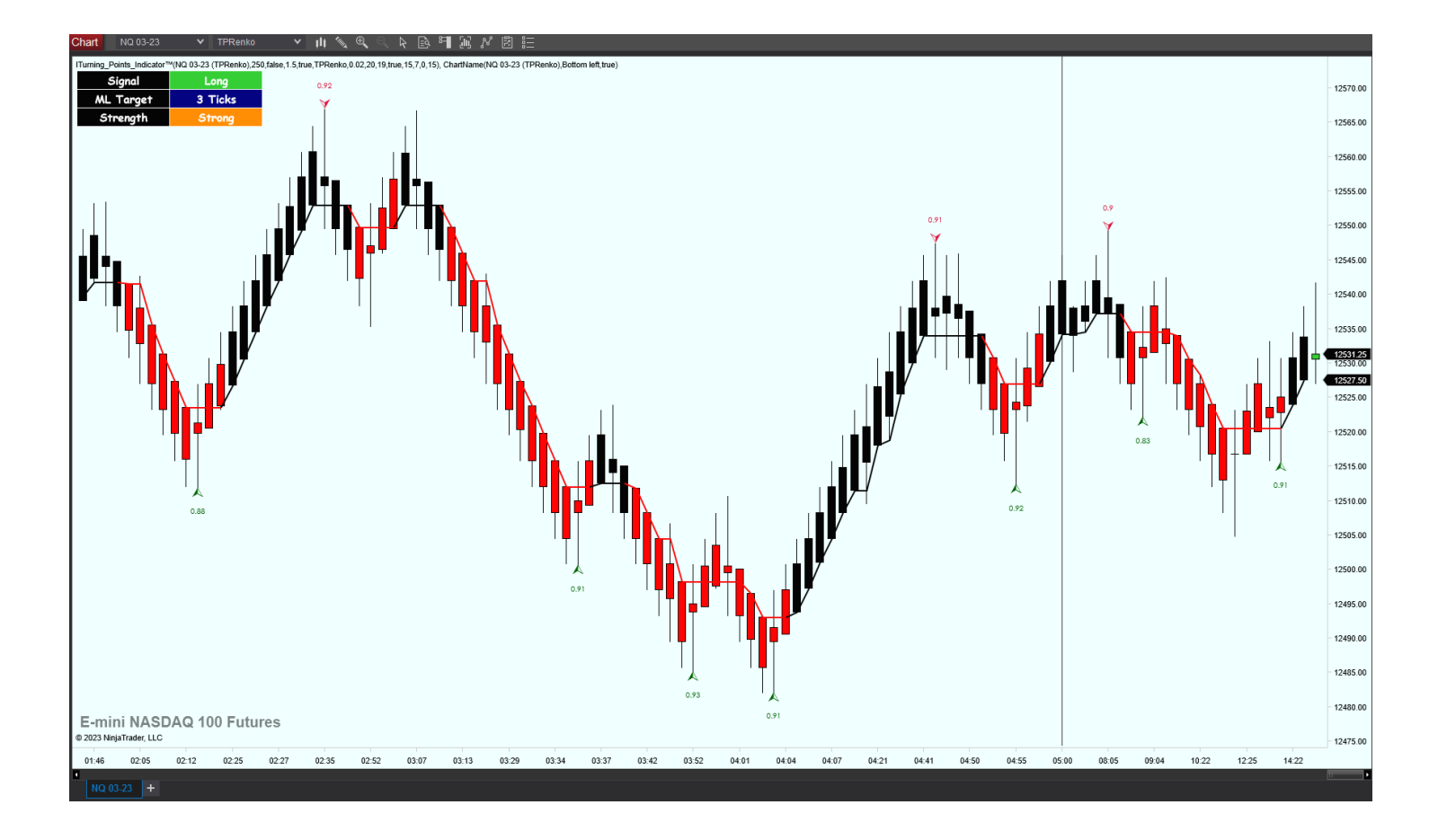

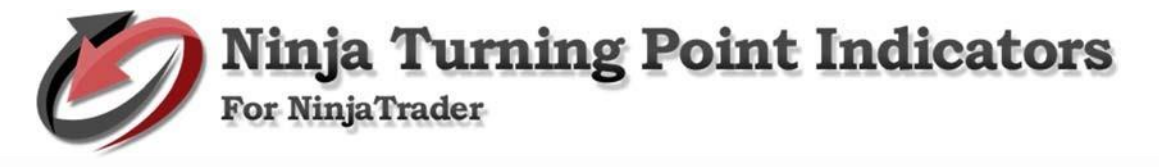

How to Install ITurning Point Indicator System

Open NinjaTrader. Go to File > Utilities > then click Import NinjaScript. Find Turning Points Indicator, then click Open to import.

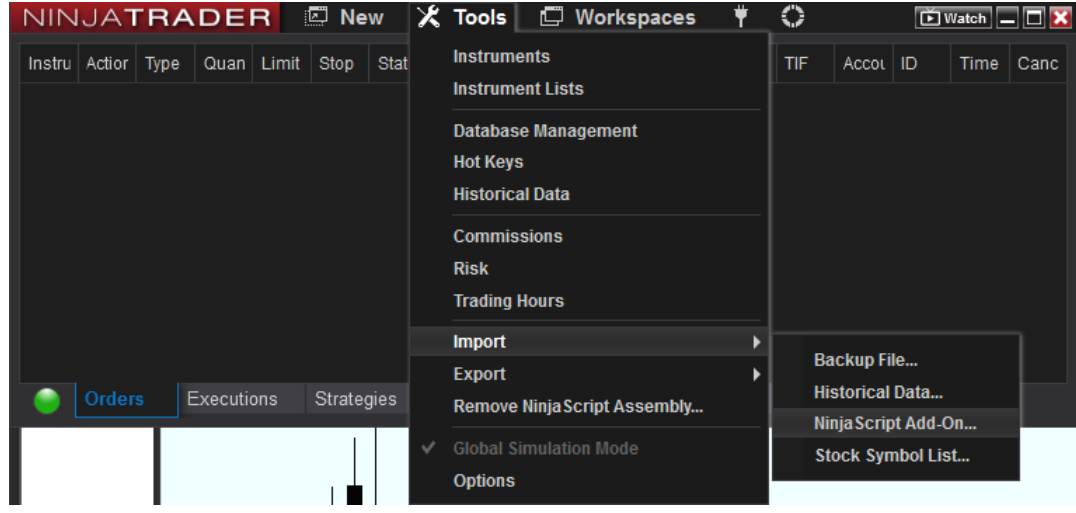

• NinjaTrader successfully imported all indicators… To continue, click OK.

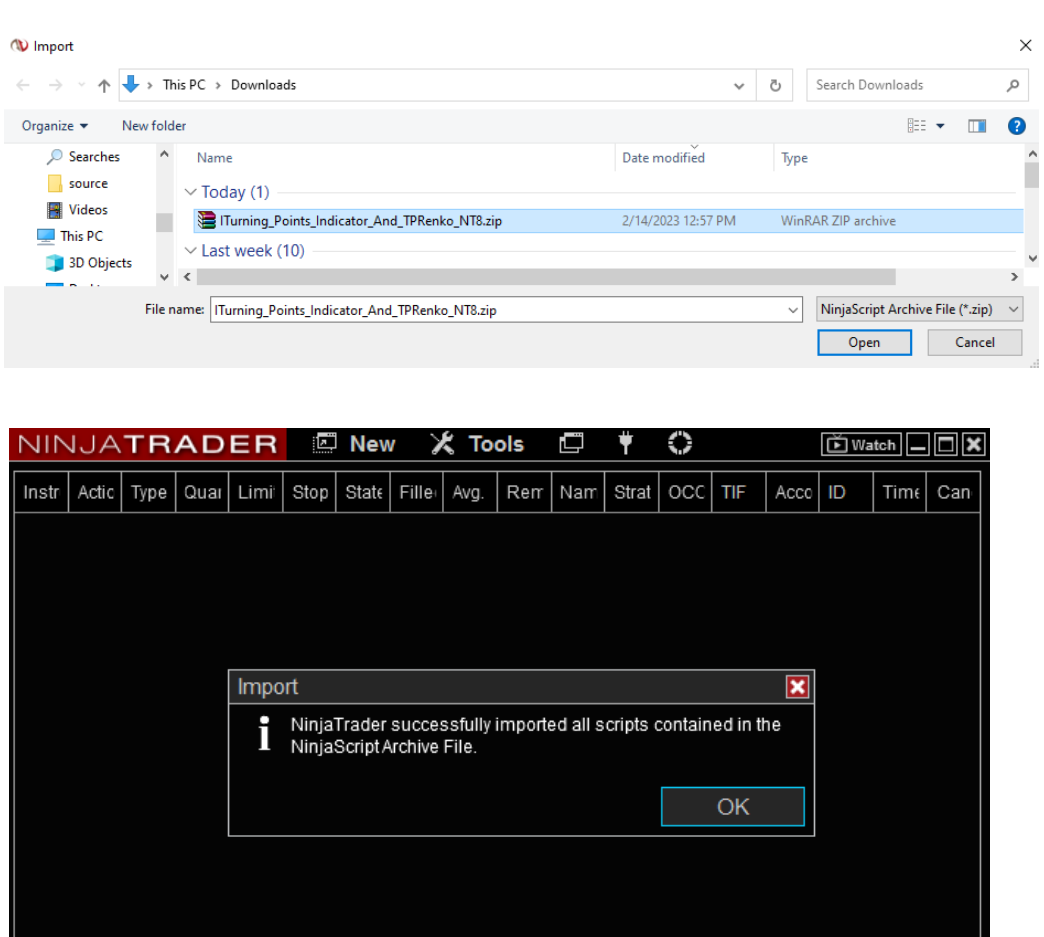

Executions Strategies Positions Accounts Log

 $\overline{\phantom{a}}$ 

 $\overline{\phantom{a}}$  Orders

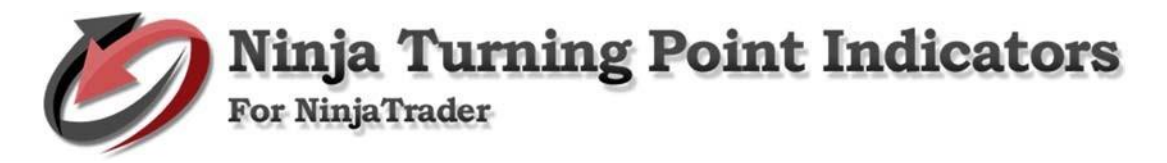

How to Use ITurning Point Indicator System

Go to NinjaTrader - Control Center.

• Go to New > then click Chart.

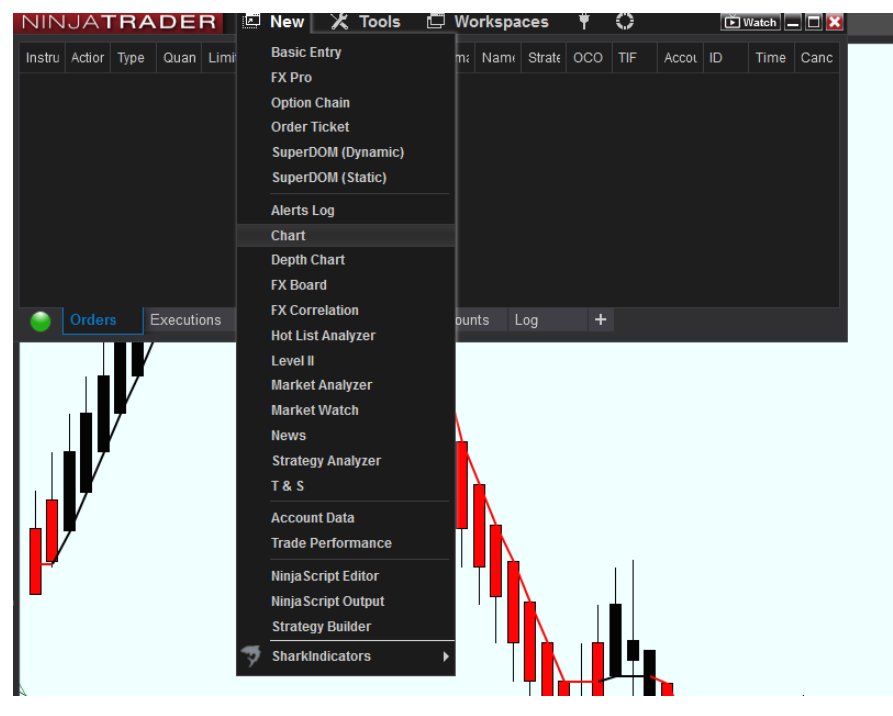

Indicator Setup Variables

Turning Point – TP Renko Bar

• Add instrument/s. Set, then click OK to continue.

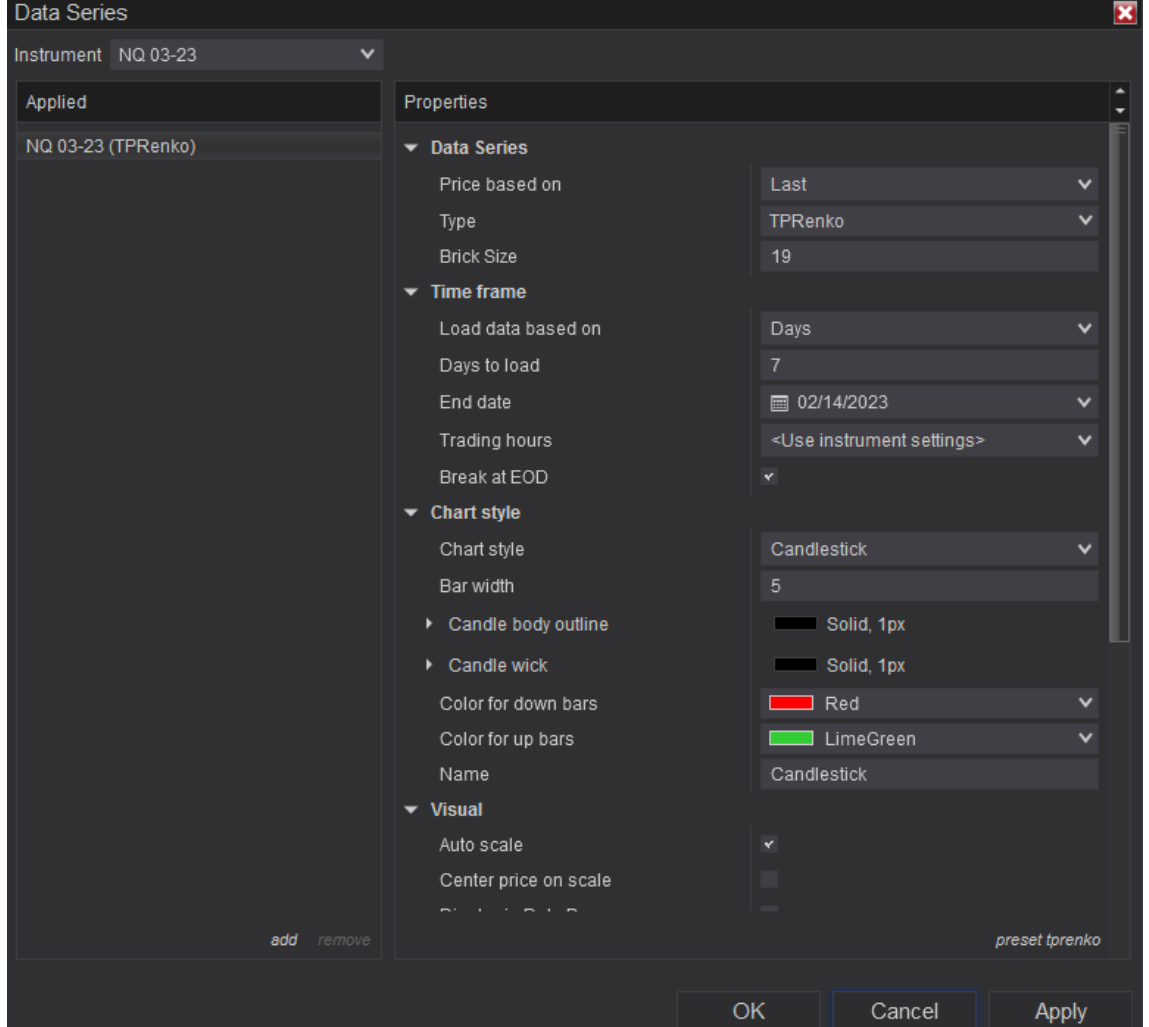

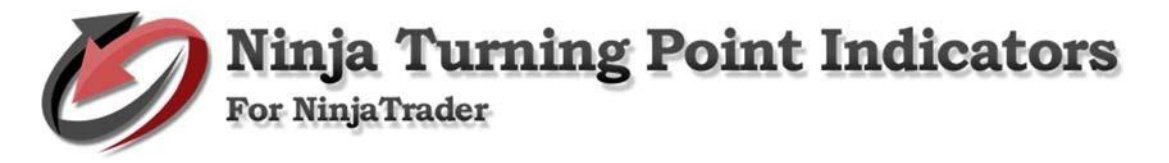

ITurning Point Indicator

• Add ITurning Point indicator - Right click on chart and select Indicators…

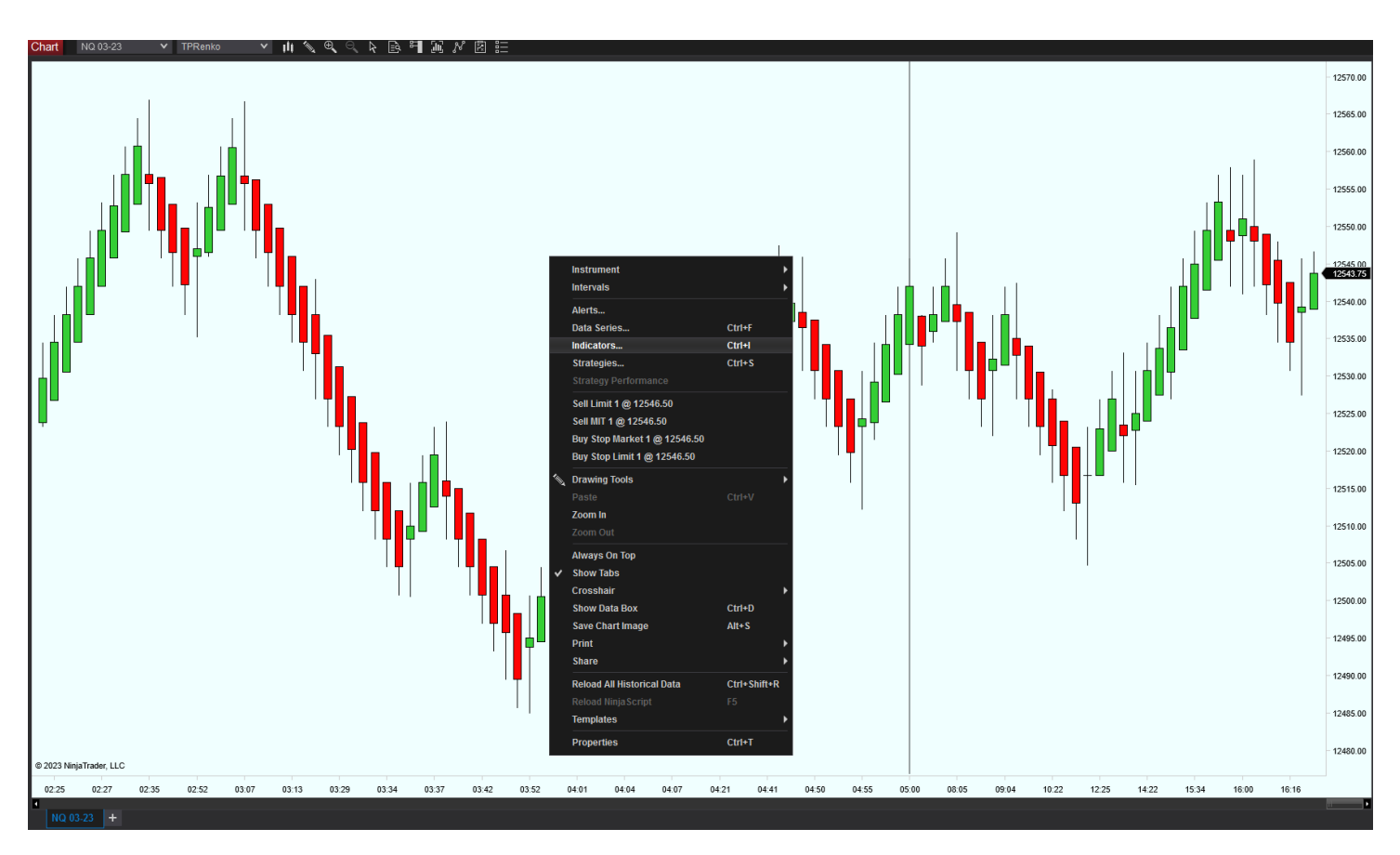

• Select ITurning\_Points\_Indicator and Setup Parameters.

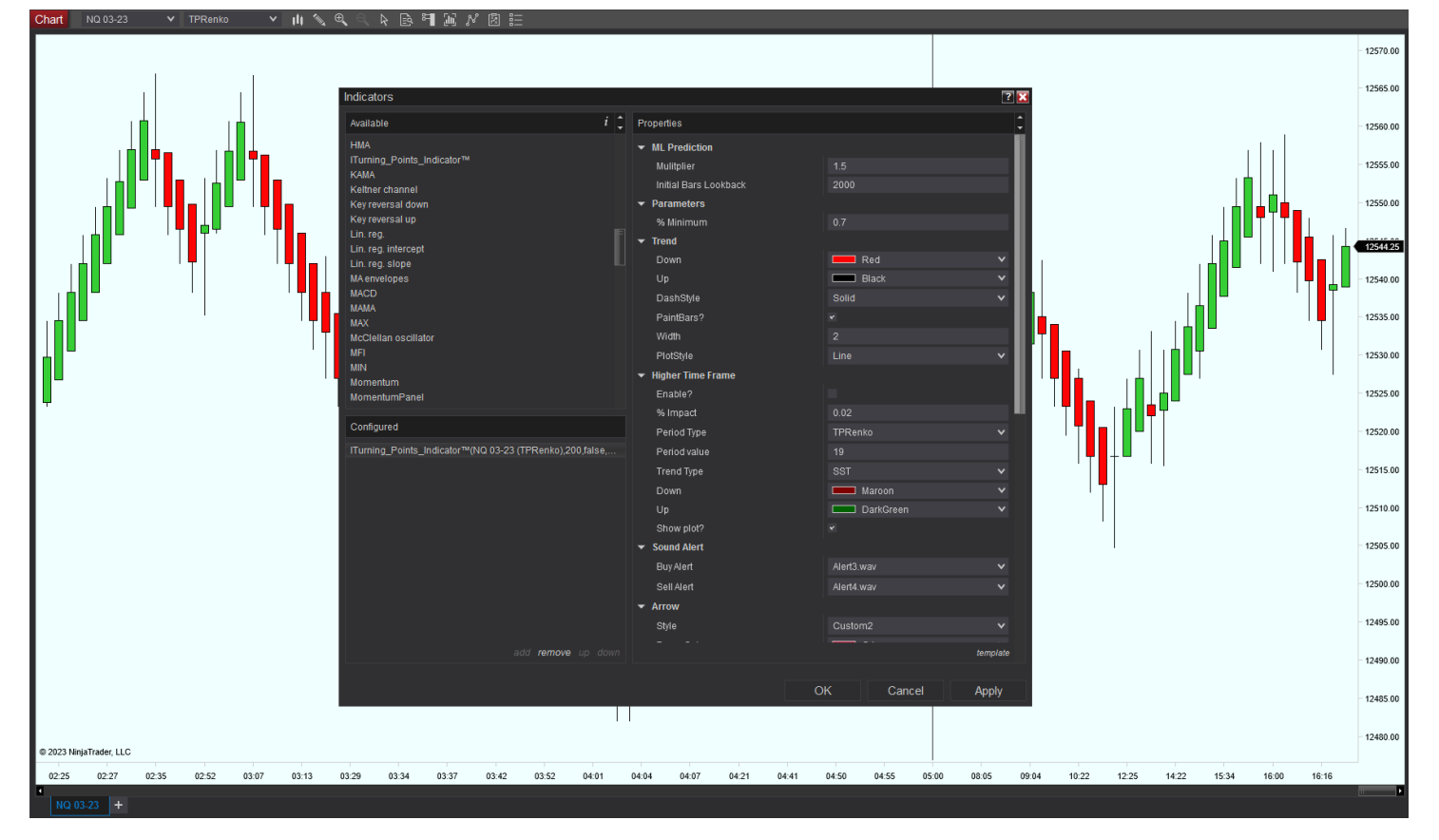

- Parameters:
	- 1. The Multiplier parameter typically ranges from 0.1 to 1 and affects the signal percentage. Increasing its value can make the signal more aggressive, and it may subtract if the signal is not in agreement.

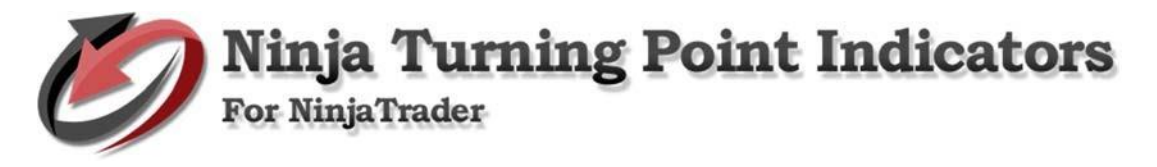

- 2. The Percent minimum parameter allows the user to define a threshold or minimum requirement for a signal to be considered valid. This parameter ensure that only relevant and high-quality signals are used in decision-making.
- Click Apply then click OK to continue

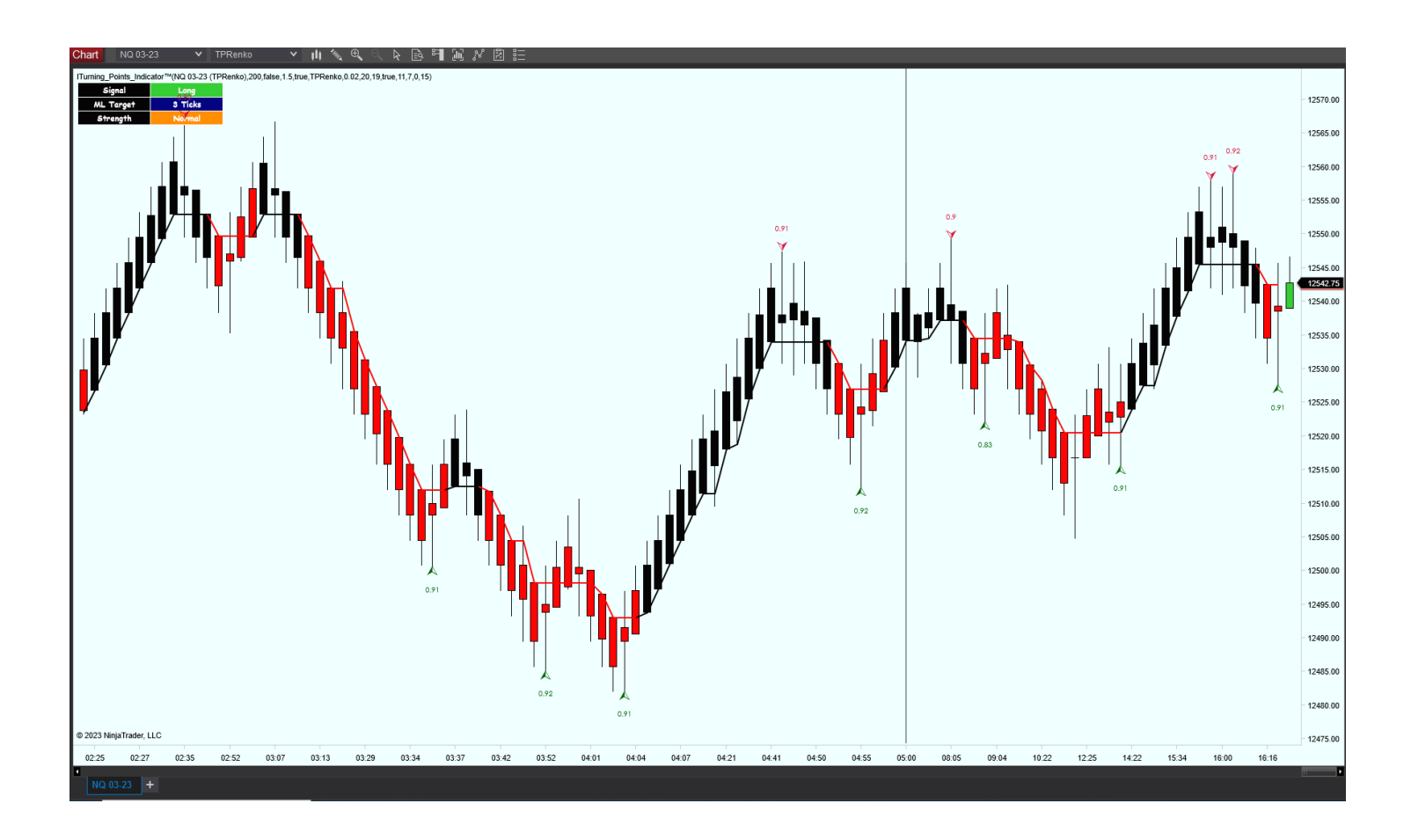